# Relatório de Notas – Fly e-Nota

### *1. Como emitir um relatório de Notas Fiscais de Serviços (NFS-e)?*

O relatório de Notas apresenta uma visão global de todas as emissões realizadas, no entanto oferece filtros que permitem refinar e muito a pesquisa.

Para emitir este relatório, deve-se clicar sobre a opção "Relatório notas", disponível no quadro "Nota fiscal", posicionada na lateral esquerda da página inicial do módulo contribuinte. *(Figura 01)*

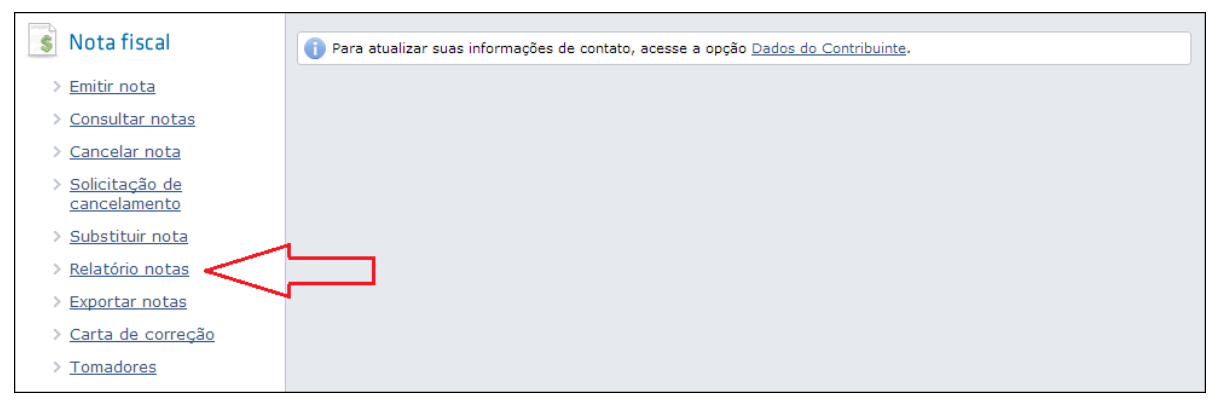

*(Figura 01)*

Na tela apresentada, existem quadros que possibilitam a seleção de alguns filtros, dentre estes, podemos citar os filtros iniciais, quadro de serviços, opções de Notas Fiscais, opções de Tributação, opções de Guia de Pagamento, opções de Natureza da operação e ainda, permite selecionar a ordenação e o formato de saída.

- **Filtros iniciais**: *(Figura 02)*
	- o Tomador: neste campo é possível informar ou selecionar um ou mais tomadores que se deseja listar;
	- o Emitir por: quando selecionada a opção "Data da emissão da nota", o sistema filtra os registros de acordo com a data em que as informações foram gravadas no banco de dados. Já no caso da "Data do fato gerador", seleciona os registros pela data de emissão do RPS, que por sua vez, trata-se do momento em que efetivamente o serviço foi prestado. Caso não exista RPS, o sistema considera a data da emissão da Nota.
	- o Período: são os campos destinados ao intervalo que se deseja filtrar.
	- o Modelo: este campo oferece 03 modelos de relatório, sendo:
		- Padrão: apresenta os dados básicos das Notas. *(Figura 03)*
		- Exibir Dados dos RPS: apresenta as informações dos RPS correspondentes as Notas filtradas. *(Figura 04)*

 Exibir Impostos Federais: este modelo, como o nome identifica, traz o detalhamento dos Tributos Federais das Notas listadas. *(Figura 05)*

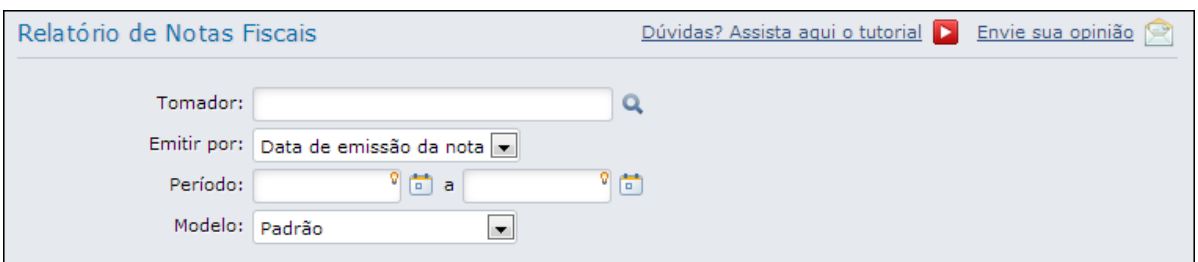

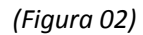

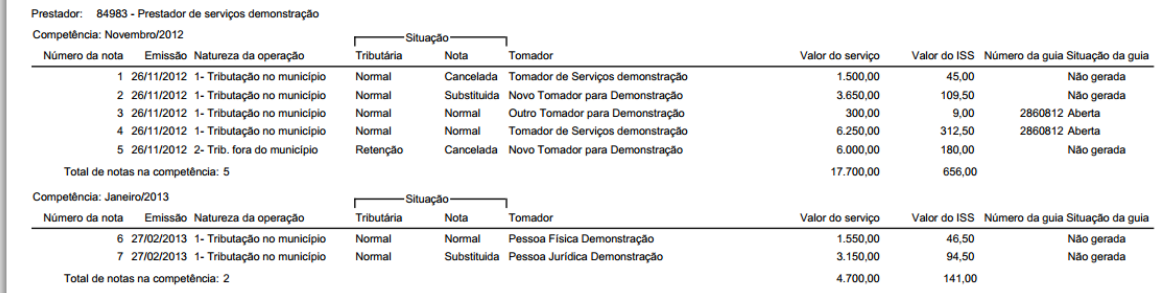

*(Figura 03)*

| 84983 - Prestador de serviços demonstração<br>Prestador:<br>Competência: Novembro/2012 |                            |                           |                             |                  |              |         |
|----------------------------------------------------------------------------------------|----------------------------|---------------------------|-----------------------------|------------------|--------------|---------|
| <b>Datas</b>                                                                           |                            |                           | -Situação-                  |                  |              |         |
| RPS Número do RPS Série<br><b>Nota</b><br>Número da nota                               | Lote Natureza da operação  | <b>Nota</b><br>Tributária | Tomador                     | Valor do servico | Valor do ISS | da guia |
| 126/11/2012                                                                            | 1- Tributação no município | Normal<br>Cancelada       | <b>Tomador de Serviços</b>  | 1.500.00         | 45.00        |         |
| 2 2 6/11/2012                                                                          | 1- Tributação no município | Normal<br>Substituida     | Novo Tomador para           | 3.650.00         | 109,50       |         |
| 3 26/11/2012                                                                           | 1- Tributação no município | Normal<br>Normal          | <b>Outro Tomador para</b>   | 300.00           | 9.00         | 2860812 |
| 4 26/11/2012                                                                           | 1- Tributação no município | Normal<br>Normal          | <b>Tomador de Serviços</b>  | 6,250,00         | 312.50       | 2860812 |
| 5 26/11/2012                                                                           | 2- Trib. fora do município | Retenção<br>Cancelada     | Novo Tomador para           | 6.000,00         | 180,00       |         |
| Total de notas na competência: 5                                                       |                            |                           |                             | 17.700.00        | 656,00       |         |
| Competência: Janeiro/2013                                                              |                            |                           |                             |                  |              |         |
| <b>Datas</b>                                                                           | ·Situação·                 |                           |                             |                  |              | Número  |
| RPS Número do RPS Série<br>Número da nota<br><b>Nota</b>                               | Lote Natureza da operação  | Tributária<br><b>Nota</b> | Tomador                     | Valor do serviço | Valor do ISS | da guia |
| 6 27/02/2013 05/01/2013<br>1 M                                                         | 1- Tributação no município | Normal<br>Normal          | Pessoa Física Demonstração  | 1.550,00         | 46,50        |         |
| 7 27/02/2013 10/01/2013<br>2M                                                          | 1- Tributação no município | Normal                    | Substituida Pessoa Jurídica | 3.150.00         | 94.50        |         |
| Total de notas na competência: 2                                                       |                            |                           |                             | 4.700,00         | 141,00       |         |

*(Figura 04)*

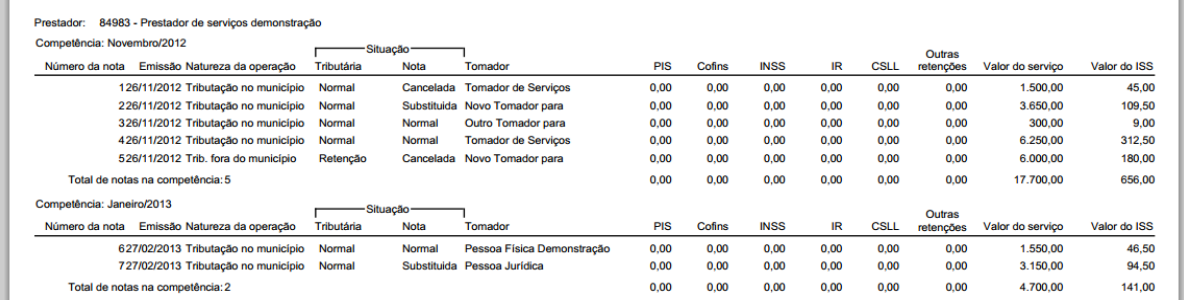

Algumas informações são comuns a todos os relatórios, como por exemplo, os filtros aplicados, totalizadores de documentos e de valores, quantidade de páginas e por fim, data e hora da emissão do relatório.

- **Filtrar por tipo de serviços**: *(Figura 05)*
	- o Filtrar por tipo de serviço: esta opção deve obrigatoriamente estar selecionada caso o relatório deva filtrar as Notas item(ns) da lista de serviços ou CNAE(s).
	- o Lista de serviços: neste campo é possível informar ou buscar um ou mais itens da lista de serviços para filtrar as Notas.
	- o CNAE: neste campo, assim como o da Lista de serviços, é possível informar ou buscar um ou mais CNAEs para filtrar as Notas e apresentá-las no relatório.

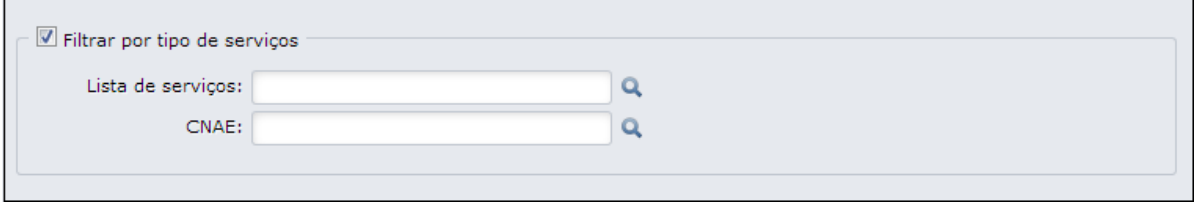

*(Figura 05)*

### **Opções de Notas Fiscais**: *(Figura 06)*

- o Notas fiscais normais: Esta opção, quando selecionada, filtra todas as Notas que possuem situação "Normal".
- o Notas fiscais substituídas: Esta opção, quando selecionada, filtra todas as Notas que possuem situação "Substituída".
- o Notas fiscais canceladas: Esta opção, quando selecionada, filtra todas as Notas que possuem situação "Cancelada".

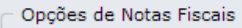

- Notas fiscais normais
- Notas fiscais substituídas
- Notas fiscais canceladas

*(Figura 06)*

### **Opções de Tributação**: *(Figura 07)*

- o Situação Tributária
	- Normal: Esta opção indica que deve-se filtrar as Notas onde a responsabilidade sobre o recolhimento do ISS é do prestador dos serviços.
	- Retenção: Esta opção indica que deve-se filtrar as Notas onde a responsabilidade sobre o recolhimento do ISS é do tomador dos serviços pois esta já reteve o ISS.
	- Substituição Tributária: Esta opção indica que deve-se filtrar as Notas onde a responsabilidade sobre o recolhimento do ISS é do tomador dos serviços, que por sua vez, é um substituto tributário e já reteve o ISS.
- o Notas Fiscais com imposto descontado pela Prefeitura: de acordo com a opção selecionada neste parâmetro, esta opção indica que deve-se filtrar as Notas com retenção, onde o Tomador dos serviços foi a Prefeitura. Sendo assim, ao selecionar a opção "Sim", apresenta somente Notas nesta situação, ao selecionar "Não", são todas as demais e, for fim, ao selecionar "Ambos", todas as Notas são listadas, atendendo aos demais filtros, independente do imposto ter sido ou não

Opções de Tributação Situação Tributária: V Normal V Retenção V Substituição Tributária Notas fiscais com imposto descontado pela Prefeitura: A - Ambos v

*(Figura 07)*

### **Opções de Guias de Pagamento**: *(Figura 08)*

descontado pelo Município.

- o Não geradas: referem-se a Notas que ainda não estão contidas em guia de pagamento.
- o Abertas: referem-se a Notas contidas em guia de pagamento, porém ainda não pagas.
- o Vencidas: referem-se a Notas contidas em guia de pagamento, com data de vencimento já ultrapassada.
- o Pagas: referem-se a Notas contidas em guias pagas.

No entanto, estas opções só estão habilitadas para seleção, caso no quadro de "Opções de Tributação" *(Figura 07)*, das Situações tributárias, estiver selecionado somente o item "Normal".

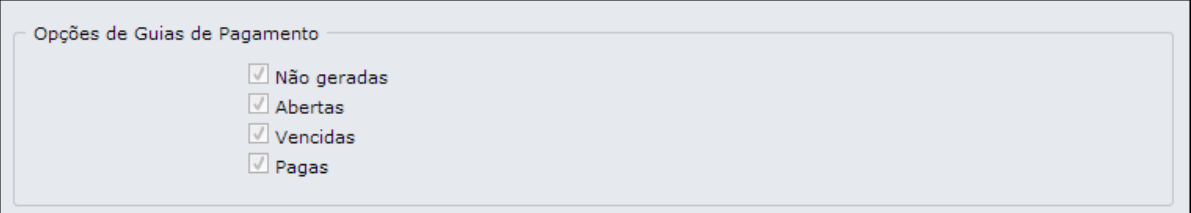

**Naturezas da operação**: *(Figura 09)*

- o Tributação no município: esta opção filtra Notas que possuam ISS devido no município sede do prestador.
- o Tributação fora do município: esta opção filtra Notas que possuam ISS devido fora do município sede do prestador.
- o Isenta: esta opção filtra Notas que, de acordo com a Legislação, não calculam ISS por existir uma isenção.
- o Imune: esta opção filtra Notas que, de acordo com a Legislação, não calculam ISS por existir imunidade.
- o Exigibilidade suspensa por decisão judicial: esta opção filtra Notas que por decisão judicial, o ISS foi calculado, no entanto, seu recolhimento está suspenso.
- o Exigibilidade suspensa por procedimento administrativo: esta opção filtra Notas que por procedimento administrativo, o ISS foi calculado, no entanto, seu recolhimento está suspenso.
- o Não incidência: esta opção filtra Notas onde não incidiu ISS.

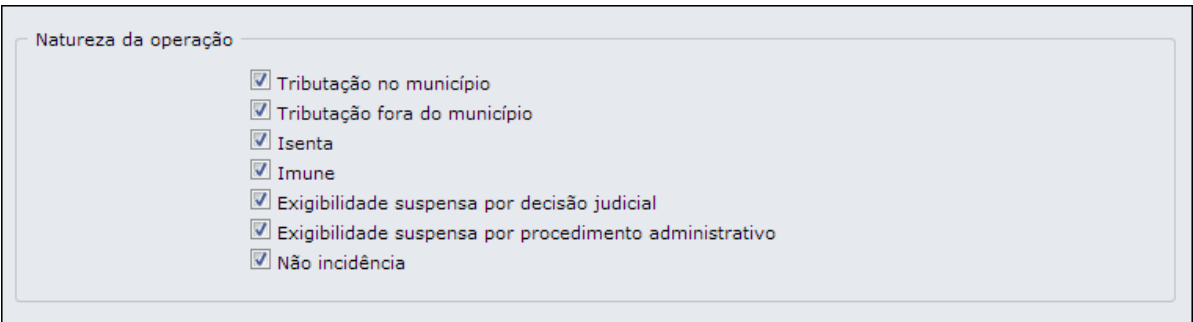

#### *(Figura 09)*

Por fim, quanto a ordenação, caso selecionados os modelos "Padrão" e "Exibir Impostos Federais", são apresentadas para seleção, as opções referentes ao número da Nota, data da Nota, valor do serviço e valor do ISS. Já ao selecionar o modelo "Exibir Dados dos RPS", são apresentadas opções de número do RPS e data do RPS, além das já mencionadas para os outros modelos.

A coluna selecionada pode ser ordenada de forma crescente ou decrescente.